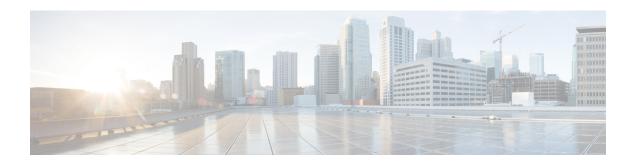

# Managing TLS Certificate, KeyStore, and TrustStore Files

This chapter contains the following sections:

- About the TLS Certificate, KeyStore, and TrustStore Files, page 1
- Preparing to Generate the TLS Credentials, page 1
- Creating a Public Certificate Using SSL Certification, page 6

# **About the TLS Certificate, KeyStore, and TrustStore Files**

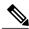

Note

When Cisco Nexus Data Broker is started in a normal way, the connection to the device is HTTP. When Cisco Nexus Data Broker is started using the TLS protocol, the connection to the device is in HTTPS.

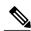

Note

To configure High Availability clusters in TLS mode, you need to run Cisco Nexus Data Broker in TLS mode for each instance of Cisco Nexus Data Broker.

Cisco Nexus Series switches connecting to Cisco Nexus Data Broker over OpenFlow require additional credentials, including Private Key, Certificate, and Certificate Authority (CA).

• The TLS TrustStore file contains the Certification Authority (CA) certificates used to sign the certificates on the connecting switches.

# **Preparing to Generate the TLS Credentials**

OpenFlow switches require cryptographic configuration to enable TLS.

The NX-API protocol plugin now supports TLS for secure communication to the devices. You can connect to the NX-API protocol plugin on the secure port 443. All configuration, discovery, and statistics collection is done using secure communication. Cisco Nexus Data Broker should be configured with the required

certificates and it should be started in the secure mode. When Cisco Nexus Data Broker is started in TLS mode, all devices support the TLS connection. The normal unencrypted connection to the switches is not accepted.

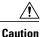

Self-signed certificates are appropriate only for testing in small deployments. For additional security and more granular controls over individual certificate use and revocation, you should use certificates generated by your organization's Certificate Authority. In addition, you should never use the keys and certificates generated by this procedure in a production environment.

## **Before You Begin**

Ensure that OpenSSL is installed on the Linux host where these steps will be performed.

#### **SUMMARY STEPS**

- 1. Create a TLS directory using **mkdir -p TLS** command and then navigate to it using **cd TLS** command:
- 2. Set up the directories for your CA system to function within. Create three directories under mypersonal causing mkdir-p mypersonalca/<directory name> command. To initialize the serial file and the index.txt file, enter echo "01" > mypersonalca/serial command and touch mypersonalca/index.txt command respectively.
- **3.** Create the CA configuration file (ca.cnf). Before saving the ca.cnf file, some changes need to be made that are specific to the devices. One critical change is to change the [alt\_names] section in the ca.cnf file to be relevant to the device IP address, because these IP addresses should be specified in the configuration file. If you need more or fewer IP/DNS names, you can add or remove the lines.
- **4.** Once the directory structure is created and the configuration file (ca.cnf) is saved on your disk, create the TLS certificate file.
- **5.** Copy **server.key** and **server.crt** into respective devices and install by using the following commands:
- **6.** Creating the TLS KeyStore File
- 7. Creating the TLS TrustStore File
- **8.** Starting application with TLS

### **DETAILED STEPS**

Step 1 Create a TLS directory using mkdir -p TLS command and then navigate to it using cd TLS command: mkdir -p TLS

cd TLS

Set up the directories for your CA system to function within. Create three directories under mypersonalca using mkdir -p mypersonalca/<directory name> command. To initialize the serial file and the index.txt file, enter echo "01" > mypersonalca/serial command and touch mypersonalca/index.txt command respectively. mkdir -p mypersonalca/certs

mkdir -p mypersonalca/private

mkdir -p mypersonalca/crl

echo "01" > mypersonalca/serial

touch mypersonalca/index.txt

The serial file and the index.txt file are used by the CA to maintain its database of the certificate files.

Step 3 Create the CA configuration file (ca.cnf). Before saving the ca.cnf file, some changes need to be made that are specific to the devices. One critical change is to change the [alt\_names] section in the ca.cnf file to be relevant to the device IP address, because these IP addresses should be specified in the configuration file. If you need more or fewer IP/DNS names, you can add or remove the lines.

Note This step is applicable to NX-API only.

The following is an example of the content of the ca.cnf file:

```
[ ca ]
default ca
                       = CA default
[ CA default ]
dir
serial
                      = $dir/serial
database
                      = $dir/index.txt
new_certs_dir
                      = $dir/newcerts
                      = $dir/certs
certs
certificate
                      = $certs/cacert.pem
private key
                       = $dir/private/cakey.pem
                      = 365
default days
default md
                       = sha1
preserve
                       = no
email in dn
                       = no
nameopt
                      = default ca
                     = default ca
certopt
                      = policy match
policy
copy extensions
                       = сору
[ policy_match ]
countryName
                      = match
stateOrProvinceName = match
organizationName
                     = match
organizationalUnitName = optional
                      = supplied
commonName
emailAddress
                      = optional
[ req ]
                    = 2048
= example.key
default bits
                                              # Size of keys
                                           # name of generated keys
default keyfile
default_md
                      = sha1
                                              # message digest algorithm
string_mask = nombstr
distinguished_name = req_distinguished_name
req_extensions = v3_req
                                              # permitted characters
x509 extensions
                      = v3 req
[ req distinguished name ]
# Variable name Prompt string
```

```
#-----
                      -----
0.organizationName = Organization Name (company)
organizationalUnitName = Organizational Unit Name (department, division)
emailAddress = Email Address
emailAddress max
                   = 40
localityName
                   = Locality Name (city, district)
stateOrProvinceName = State or Province Name (full name)
                   = Country Name (2 letter code)
countryName
                    = 2
countryName min
                    = 2
countryName max
                    = Common Name (hostname, IP, or your name)
commonName
                    = 64
commonName max
\# Default values for the above, for consistency and less typing.
# Variable name
                             Value
#-----
commonName default
                           = www.cisco.com
0.organizationName_default
                            = Cisco
localityName default
                            = San Jose
stateOrProvinceName_default = CA
countryName default
                           = US
emailAddress default
                          = webmaster@cisco.com
[ v3 ca ]
basicConstraints
subjectKeyIdentifier
                    = hash
authorityKeyIdentifier = keyid:always,issuer:always
[ v3 req ]
# Extensions to add to a certificate request
basicConstraints = CA:FALSE
keyUsage = nonRepudiation, digitalSignature, keyEncipherment
# Some CAs do not yet support subjectAltName in CSRs.
# Instead the additional names are form entries on web
# pages where one requests the certificate...
subjectAltName
                   = @alt names
[alt names]
IP.1 = 1.1.1.1
IP.2 = 2.2.2.2
IP.3 = 3.3.3.3
IP.4 = 4.4.4.4
[ server ]
# Make a cert with nsCertType set to "server"
basicConstraints=CA:FALSE
```

Step 4 Once the directory structure is created and the configuration file (ca.cnf) is saved on your disk, create the TLS certificate file.

Generate the TLS private key and Certification Authority (CA) files by entering the **openssl req -x509 -nodes -days 3650 -newkey rsa:2048 -out mypersonalca/certs/ca.pem -outform PEM -keyout mypersonalca/private/ca.key** command. This step generates the TLS private key in PEM format with a key length of 2048 bits and the CA file.

Generate the certificates (server.key and server.crt) file by entering openssl req -new -x509 -days 365 -nodes -out server.crt -keyout server.key -config Example.conf

**Step 5** Copy **server.key** and **server.crt** into respective devices and install by using the following commands:

**configure terminal** to enter the configure terminal mode.

nxapi certificate httpskey keyfile bootflash:///server.key where bootflash:/// is a file location of server.key.

nxapi certificate httpscrt certfile bootflash:///server.crt where bootflash:/// is a file location of server.crt.

nxapi certificate enable

**Step 6** Creating the TLS KeyStore File

**Note** The TLS KeyStore file should be placed in the configuration directory of Cisco Nexus Data Broker.

Copy **server.key** to **xnc-privatekey.pem**. This command copies the **server.key** file that was generated in step 5. For example, use the command **cp server.key xnc-privatekey.pem**.

Copy **server.crt** to **xnc-cert.pem**. This command makes a copy of the *server.crt* file that was generated in step 5. For example, use the command **cp server.crt xnc-cert.pem**.

Create the **xnc.pem** file, that contains the private key and certificate, by entering the **cat xnc-privatekey.pem xnc-cert.pem** > **xnc.pem** command.

Convert the PEM file **xnc.pem** file to the file **xnc.p12** file by entering the **openssl pkcs12 -export -out xnc.p12 -in xnc.pem** command. Enter a password at the prompt. This is the Export password. The password must contain at least 6 characters, for example, cisco123. You must use the same password for this step and for Step 7. The xnc.pem file is converted to a password-protected .p12 file.

Convert the xnc.p12 to a Java KeyStore (tlsKeyStore) file by entering the **keytool-importkeystore -srckeystore xnc.p12** -**srcstoretype pkcs12 -destkeystore tlsKeyStore -deststoretype jks** command. This command converts the xnc.p12 file to a password-protected tlsKeyStore file. Enter a password at the prompt. Use the same password that you entered in previous step.

**Step 7** Creating the TLS TrustStore File

The TLS TrustStore file should be placed in the application configuration directory.

Copy the mypersonalca/certs/ca.pem file to sw-cacert.pem.

Convert the **sw-cacert.pem** file to a Java TrustStore (tlsTrustStore) file by entering the **keytool -import -alias swca1 -file sw-cacert.pem -keystore tlsTrustStore** command.

Enter a password at the prompt. The **sw-cacert.pem** file is converted into a password-protected Java TrustStore (tlsTrustStore) file. The password must be at least six characters long, for example, *cisco123* 

### **Step 8** Starting application with TLS

When Cisco Nexus Data Broker is running in TLS mode and if you restart Cisco Nexus Data Broker with the saved configuration, the ./runxnc.sh -start command starts the application in TLS mode again. If you do not want to restart Cisco Nexus Data Broker in TLS mode, then delete the configuration/startup/tlsconf.conf file and start the application using the ./runxnc.sh -start command again.

You do not need to provide the TLS KeyStore and TrustStore passwords when Cisco Nexus Data Broker is restarted with the saved configuration.

# **Creating a Public Certificate Using SSL Certification**

Complete the following steps to create a public certificate using the SSL certification:

# Step 1 Create a certificate service request using the command: openssl req -newkey rsa:2048 -sha256 -keyout cert.key -keyform PEM -out cert.req -outform PEM

#### Example:

```
[root@RHEL-VM-NDB-ACI newcert] # openssl req -newkey rsa:2048 -sha256 -keyout cert.key
-keyform PEM -out cert.req -outform PEM
Generating a 2048 bit RSA private key
.....+++
writing new private key to 'cert.key'
Enter PEM pass phrase:
                                                 ⇒ ciscoxnc
Verifying - Enter PEM pass phrase:
                                       ⇒ ciscoxnc
You are about to be asked to enter information that will be incorporated
into your certificate request.
What you are about to enter is what is called a Distinguished Name or a DN.
There are quite a few fields but you can leave some blank
For some fields there will be a default value,
If you enter '.', the field will be left blank.
Country Name (2 letter code) [GB]:US
State or Province Name (full name) [Berkshire]:CA
Locality Name (eg, city) [Newbury]:SJ
Organization Name (eq, company) [My Company Ltd]:cisco
Organizational Unit Name (eg, section) []:insbu
Common Name (eg, your name or your server's hostname) []:RHEL-VM-NDB-ACI.cisco.com
```

```
Email Address []:bosellap@cisco.com

Please enter the following 'extra' attributes
to be sent with your certificate request
A challenge password []:
An optional company name []:
[root@RHEL-VM-NDB-ACI newcert]# ls
cert.key cert.req
[root@RHEL-VM-NDB-ACI newcert]#
```

- **Step 2** Create the public certificates using Cisco internal certification Website, sslcerts.cisco.com.
  - a) Enter the command: cat cert.req

#### **Example:**

[root@RHEL-VM-NDB-ACI newcert]# cat cert.req

----BEGIN CERTIFICATE REQUEST----MIIC1DCCAbwCAQAwqY4xCzAJBqNVBAYTA1VTMQswCQYDVQQIEwJDQTELMAkGA1UE BxMCU0oxDjAMBgNVBAoTBWNpc2NvMQ4wDAYDVQQLEwVpbnNidTEiMCAGA1UEAxMZ UkhFTC1WTS1OREItQUNJLmNpc2NvLmNvbTEhMB8GCSqGS1b3DQEJARYSYm9zZWxs YXBAY21zY28uY29tMIIBIjANBgkqhkiG9w0BAQEFAAOCAQ8AMIIBCgKCAQEAq2k+ c3p8FBGyxFvLBNjpLBvOk9OABk/gCVQWZIWgMOW5gF29SljGTAVhK1zGZukSycjT 5mV2Or9VfiffT3/2tps7IBy97NsIyj5Rc+KGBKMSpEXqyCylLdMy+LMAiYPt4Nn8 k7HI8qGlvtHh5snusqm/jnp7HBHOtZjd3IUQOE8UGtGRB1SKFCr7UymKpDfCVzsz dF+gB15TaG9vMKTUBPLjzLuZatZDKIVXWCpkzbwsRd5d4jHvzK5uftHJ/1ScqWHs qN0872McqtNmmQjc1SEmpiLdvQkBqSdE+8s0jaIVd/WS+w31u7qoSK91vBoLxTdb ypJAtq1d06b2qYI4bwIDAQABoAAwDQYJKoZIhvcNAQELBQADggEBAFYOk/pxfoLG 4ba1J0BP6pEa88z2um53xVitVegmBv4Chb/yd87/ucn7CW/x9GPdgHqVn8Y0K71G xkZI6S34cklaSf4VSa7qtQ/8rStLwA+HZ/qptebwer0k321WCbqGlDZRhSuVF4/3 sYSUqnDYpE+ZY0iQHhX8Bk1/GIIbeXBl+uUyvC8S6cr7rCd3Nnel574Da2PK+pu3 GJEn811iXr6py1YqRX52jqkNbCSfy+czrC/oiBWjZZ3wTIos6uAgQTiCWqDip/sJ 1kAsNWVA9koZ32HXdPXZ3mQXImla1162FEFpyJfLJ7v5DEwDh7edkSoKphLGDIP7 /ICkW4Si5rA= ----END CERTIFICATE REQUEST----

[root@RHEL-VM-NDB-ACI newcert]#

- b) Copy the certificate request from -----BEGIN CERTIFICATE REQUEST----- to -----END CERTIFICATE REQUEST----- from the output.
- c) Use the CSR file to request a signed certificate from an external certificate authority.
- **Step 3** Copy the certificates to the Cisco Nexus Data Broker server. There are 3 certificate files: root, intermediate, and domain.
- **Step 4** Import the keys in to the keystore file.
- Step 5 Use the command openssl pkcs12 -export -in <domain certificate> -inkey <gen key> > inter\_keystore to import the key. The input files are domain certificate and cert.key and store it in inter keystore file:

#### Example:

```
[root@RHEL-VM-NDB-ACI Demo] # openssl pkcs12 -export -in RHEL-VM-NDB-ACI.cisco.com.cer -inkey
../cert.key > inter_keystore

Enter pass phrase for ../cert.key:
Enter Export Password:
```

```
Verifying - Enter Export Password:
[root@RHEL-VM-NDB-ACI Demo]#
[root@RHEL-VM-NDB-ACI Demo]#
[root@RHEL-VM-NDB-ACI Demo]# ls
inter_keystore RHEL-VM-NDB-ACI.cisco.com.cer RHEL-VM-NDB-ACI.cisco.com.zip test-root-ca-2048.cer
    test-ssl-ca.cer

[root@RHEL-VM-NDB-ACI Demo]#
```

### **Step 6** Import all the certificates in to the inter\_keystore file

a) Import the root certificate file.

#### Example:

[root@RHEL-VM-NDB-ACI Demo] # keytool -import -trustcacerts -alias root -file test-root-ca-2048.cer
 -keystore inter\_keystore

Enter keystore password:
Owner: CN=TEST Root CA 2048, O=Cisco Systems

```
Issuer: CN=TEST Root CA 2048, O=Cisco Systems
Serial number: 228afc0c5220cda94e298af8cdad4243
Valid from: Thu Feb 19 13:01:38 PST 2004 until: Fri Aug 11 13:29:31 PDT 2034
Certificate fingerprints:
 MD5: 90:73:67:6A:03:B4:38:85:CA:48:3E:AB:6C:25:74:77
  SHA1: 91:AD:ED:70:CB:E0:1A:D5:9A:18:DC:EF:82:B2:1C:A9:60:7D:3C:2D
A0:1E:1E:A7:D1:47:59:63:B1:0F:E9:DF:71:A6:5A:2B:12:DC:C0:BF:F8:07:B4:FA:52:3E:95:3A:0D:8D:29:DC
  Signature algorithm name: SHA1withRSA
  Version: 3
Extensions:
#1: ObjectId: 1.3.6.1.4.1.311.21.1 Criticality=false
0000: 02 01 02
#2: ObjectId: 1.3.6.1.4.1.311.21.2 Criticality=false
0000: 04 14 10 81 B3 88 0A C1 E3 2F 9E 28 DC 61 A0 D8
                                                         ..../.(.a..
0010: B8 18 45 F2 16 8B
#3: ObjectId: 2.5.29.19 Criticality=true
BasicConstraints:[
  CA:true
  PathLen:2147483647
#4: ObjectId: 2.5.29.15 Criticality=false
KeyUsage |
  DigitalSignature
 Key_CertSign
Crl_Sign
]
#5: ObjectId: 2.5.29.14 Criticality=false
SubjectKeyIdentifier [
KeyIdentifier [
0000: CA 1C 01 A4 F7 5F A6 C2 18 1C BD 82 16 09 86 FB ...._....
0010: 1B FA BA 7A
Trust this certificate? [no]: yes
Certificate was added to keystore
```

```
[root@RHEL-VM-NDB-ACI Demo]#
```

b) Import the intermediate certificate file.

#### **Example:**

c) Import the domain certificate file.

### **Example:**

```
[root@RHEL-VM-NDB-ACI Demo] # keytool -import -trustcacerts -alias cisco -file
RHEL-VM-NDB-ACI.cisco.com.cer -keystore inter_keystore

Enter keystore password:
Certificate already exists in keystore under alias <1>
Do you still want to add it? [no]: yes
Certificate was added to keystore
[root@RHEL-VM-NDB-ACI Demo] #
```

**Step 7** Copy the inter\_keystore file as keystore file under **xnc/configuration**.

#### **Example:**

# **Step 8** Stop and start the controller.

#### **Example:**

```
[root@RHEL-VM-NDB-ACI configuration] # cd ..

[root@RHEL-VM-NDB-ACI xnc] #
[root@RHEL-VM-NDB-ACI xnc] #
[root@RHEL-VM-NDB-ACI xnc] # ./runxnc.sh -stop

[root@RHEL-VM-NDB-ACI xnc] # ./runxnc.sh -status

[root@RHEL-VM-NDB-ACI xnc] # ./runxnc.sh -status

Doesn't seem any Controller daemon is currently running

[root@RHEL-VM-NDB-ACI xnc] #
[root@RHEL-VM-NDB-ACI xnc] #
[root@RHEL-VM-NDB-ACI xnc] #
[root@RHEL-VM-NDB-ACI xnc] #
[root@RHEL-VM-NDB-ACI xnc] #
[root@RHEL-VM-NDB-ACI xnc] #
[root@RHEL-VM-NDB-ACI xnc] #
[root@RHEL-VM-NDB-ACI xnc] #
[root@RHEL-VM-NDB-ACI xnc] # ./runxnc.sh -start

Running controller in background with PID: 11172, to connect to it please SSH to this host on port 2400
```

```
NDB GUI can be accessed using below URL:
[https://10.16.206.160:8443]
[root@RHEL-VM-NDB-ACI xnc]#

[root@RHEL-VM-NDB-ACI xnc]# ./runxnc.sh -status
Controller with PID: 11172 -- Running!

[root@RHEL-VM-NDB-ACI xnc]#
```

**Step 9** In the user interface, click **Add Exception...** in the message window to connect to the Website. Completing the procedure outlined above creates a public certificate using the SSL certification.